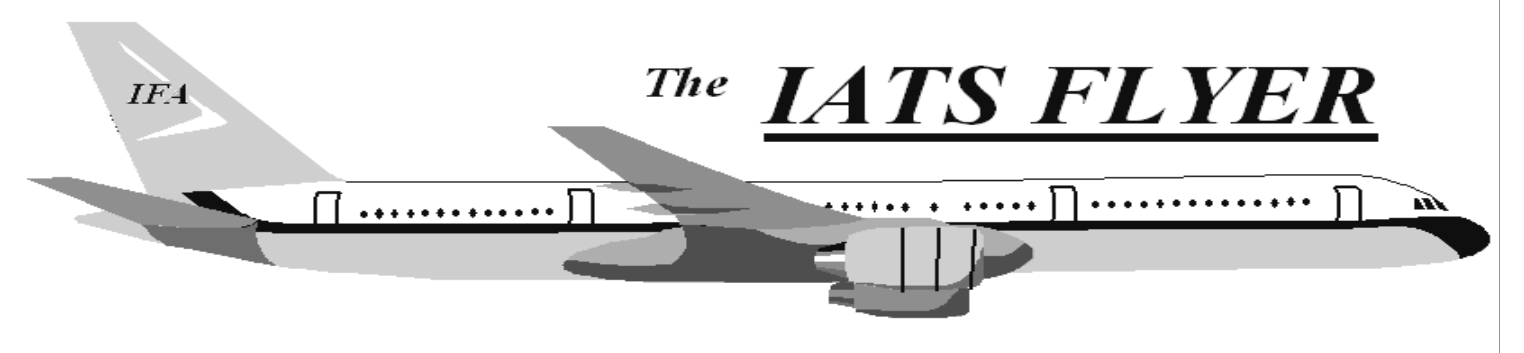

**PLEASE DISTRIBUTE TO TRAVEL BRANCH SUPERVISORS AND EXAMINERS** 

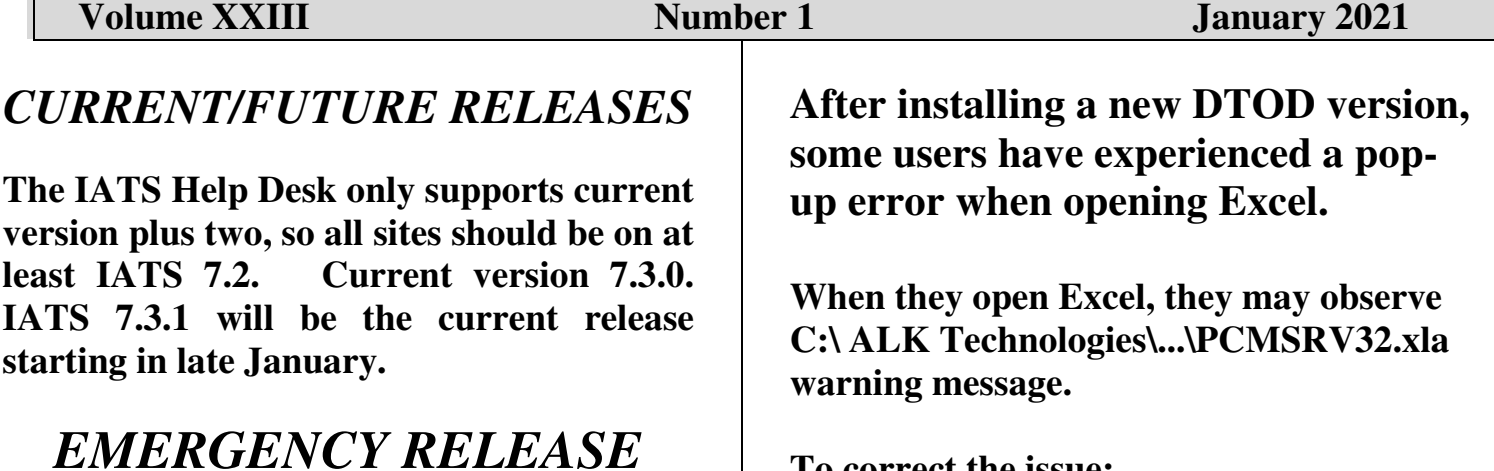

IATS 7.3.1 will be mailed in late January or early February, 2021 to everyone. To install the IATS 7.3.1 software, follow the directions in the SVD731.PDF file found in C:\SVD731 folder on the accompanying CD. You must have IATS 7.2 installed first. If you have questions, contact the IATS Help Desk.

## **IATS Upgrades**

Each IATS release includes regulatory changes that modify certain entitlements. If you are not on the current version, you are paying our service members incorrectly on some entitlements. It strongly recommended that you upgrade immediately to the current version each time you receive it. Also, if any site is on an IATS version prior to 7.1.1, you are using a non-supported version of Sybase and that this a security violation. You need to upgrade immediately Contact the IATS Help Desk if you need the current software or assistance upgrading.

**To correct the issue:** 

**Open Excel and scroll down to options.** 

**Highlight PCMSVR32.xla and scroll down to bottom where you see Excel add-on and click Go.** 

**Unselect PCMSVR32 and click OK. You will be asked to delete and click OK.** 

**NOTE: DTOD 33 does not support XP machines. Do not remove your DTOD 28 on your XP machines.** 

**Contact the following to obtain assistance IATS-HELP-DESK** 

**Email**: dfas.indianapolisin.ztd.other.iats-help-desk@mail.mil **Commercial: (317) 212-7718 DSN: 699-7718**

## **An IATS Site has an Incorrect Disbursing Office in IATS**

Accounting has brought it to the IATS Team's attention that a site is using an improper DSSN in their IATS DB. This needed corrected immediately as it's causing accounting issues. We are asking every IATS site to check the following in their IATS DB.

- 1.Log into IATS.
- 2. Go into Maintenance.
- 3.Click "Configuration / Base parameters".
- 4.Click "Base Description".
- 5.Look at the "DSSN of Finance Office". 5a. If the entry is 4850, contact the IATS Help Desk at dfas.indianapolis-in.ztd.other.iats-help-desk@mail.mil 5b. If the entry is NOT 4850, go to step 6.
- 6.Click the "Cancel" Button.
- 7.Click the "Done" button to Exit Maintenance.

The IATS Help desk will provide you a corrected "DSSN of Finance Office" to add to your "Base Description"

## **NAVY TRAVEL W2 OFFICE INFORMATION**

## **CIVILIAN PCS W-2 AND PPM/DITY W-2**

Coordinator

Linda Mahmood linda.mahmood.civ@mail.mil

Back-up Coordinator

William Roger Gunter william.r.gunter2.civ@mail.mil FAX 216-522-6081